## **AVR32769: How to Compile the standalone AVR32 Software Framework in AVR32 Studio V2**

#### 1. Introduction

The purpose of this application note is to show how to compile any of the application and driver examples provided in the Atmel<sup>®</sup> AVR32 Software Framework using Atmel AVR32 Studio V2.

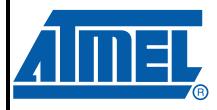

## 32-bit AVR® UC3 Microcontrollers

# 32-bit AtmelAVR Application Note

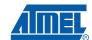

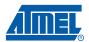

### 2. Requirements

This application note requires that Atmel® AVR32 Studio V2 be installed on your PC.

#### 3. Reference

- AVR32 Studio V2 home page http://www.atmel.com/dyn/products/tools\_card.asp?tool\_id=4116
- AVR32 Software Framework home page http://www.atmel.com/dyn/products/tools\_card.asp?tool\_id=4192

#### 4. Overview

#### 4.1 AVR32 Studio V2

#### 4.1.1 Standard Make vs. Managed Make

Here is a discussion on which kind of project to create using Atmel® AVR32 Studio V2.

#### 4.1.1.1 Managed Make Project

This is typically a kind of project that a developer must use when starting a new project from scratch. In this case, makefile creation will be transparent and GCC tools will be automatically handled.

- · Manages compiles and tool-chain directly
- · No makefile edition
- Fine control over compile, link settings

#### 4.1.1.2 Standard Make Project

This is a kind of project for advanced users that want to reuse or create their own makefile.

- · Re-uses existing makefiles
- Simple integration with arbitrary build systems
- Parsing of tool-chain output to generate error markers

Note: This kind of project will be used in this application note since all the AVR32 Software Framework examples are delivered with their own 'ready to use' GCC makefiles.

No modification of these makefiles is expected from the user.

#### 4.2 AVR32 Software Framework

Install the standalone version of the AVR32 Software Framework package to you hard drive. AVR32 Software Framework can be downloaded from the Atmel web site at:

http://www.atmel.com/dyn/products/tools\_card.asp?tool\_id=4192

If needed, update the GCC header files by those contained in the AVR32 Software Framework:

- 1. Go to the \UTILS\AVR32 HEADER FILES folder of the AVR32 Software Framework.
- 2. Unzip the AVR32\_Header\_Files.zip file in the C:\Program Files\Atmel\AVR Tools\AVR32 Toolchain\avr32\include folder
- 3. Answer yes to all for header files replacement.

Note: The drive letter may change depending on your directory install.

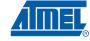

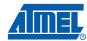

#### 5. Project Creation with AVR32 Studio V2

The following is a step-by-step procedure showing how to compile any Atmel®AVR32 UC3 application example.

Note: In this example the workspace and the AVR32 Software Framework are stored in D:\Atmel

- 1. Launch AVR32 Studio.
- 2. Create a new workspace.
  - File menu ?Switch Workspace and enter the workspace place and name: e.g.
     D:\Atmel\Workspace
- 3. Workspace is placed at the same level as the root folder of the AVR32 Software Framework:  $\AT32UC3n-x.y.z$

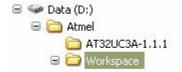

Note: For proper operation, the AVR32 workspace must always be placed outside of the AVR32 Software Framework folder.

- 4. Create a Standard Make project:
  - File menu New -> Other -> C -> AVR32 C Project (Make)
  - Fill the AVR32 C Project (Make) window with the project name, and target MCU. usage.
- 5. Link the AVR32 Software Framework files to your project

Note: Contrary to what an "Import" command does (file or directory copy in the project folder) here the files are added by reference. Thus, all the compilation will be done inside the AVR32 Software Framework folder.

The target MCU field should be set according to the software framework used.

- File menu ?> New ?> Other
- In the "Select a wizard" window select General ?> Folder then click Next
- In the "Folder" window click on Advanced >>

 Check the "Link to folder in the file system" check box and browse to Atmel®AVR32 Software Framework folder:e.g. \AT32UC3A-x.y.z

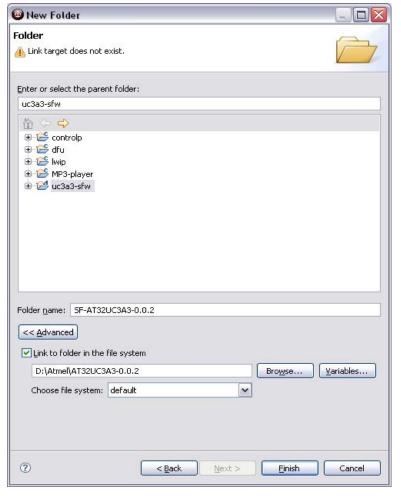

#### - Click Finish

The project pane should now look like this:

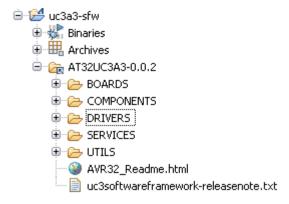

Note the arrow on the folder icon showing a linked folder.

6. Create the Make targets
This will create the different targets that you will use for compiling,

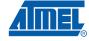

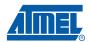

- In the project pane, browse any example to the Makefile folder: e.g. for the ADC example: \DRIVERS\ADC\EXAMPLE\AT32UC3Ax\_EVK110x\GCC
- Right-click on the Makefile in the GCC folder and select the 'Make Target'-> Create item:

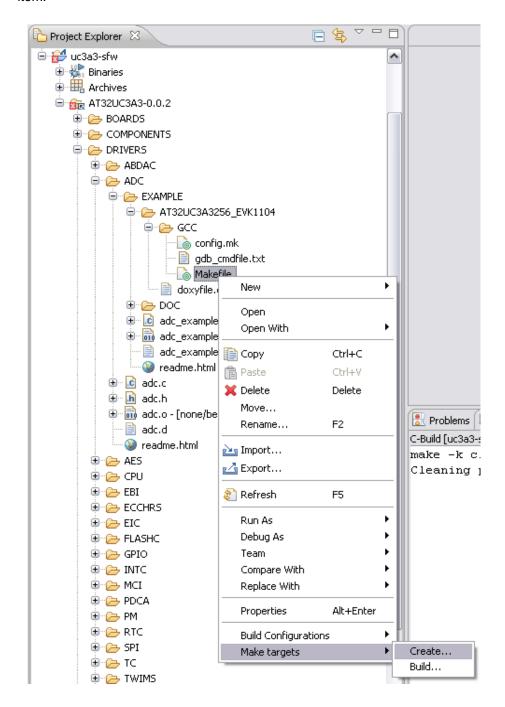

Note: For proper operation, it is important to create the make target from the folder where the makefile is located. The makefile of examples inside the AVR32 Software Framework are always located inside a GCC folder. Fill the 'Target Name:' field, and fill the 'Make Target:' field with the make goal then click Create. Refer to Table 5-1 to get a list of all available options.
 Here is an example allowing to compile the 'Control Panel' application:

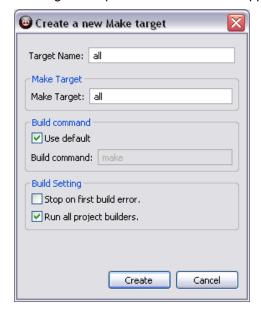

Note: To easily sort the targets, it is recommended to name the target starting by the application or driver example name: e.g. Panel, TC-1, ADC...

**Table 5-1.** Make Goal List

| Make Goal |          | Description                                                             |
|-----------|----------|-------------------------------------------------------------------------|
| [all]     |          | Default goal: build the project (update)                                |
| clean     |          | Clean up the project                                                    |
| rebuild   |          | Rebuild the project (clean + all)                                       |
| ccversion |          | Display CC version information                                          |
| cppfiles  | file.i   | Generate preprocessed files from C source files                         |
| asfiles   | file.x   | Generate preprocessed assembler files from C and assembler source files |
| objfiles  | file.o   | Generate object files from C and assembler source files                 |
| а         | file.a   | Archive: create A output file from object files                         |
| elf       | file.elf | Link: create ELF output file from object files                          |
| Iss       | file.lss | Create extended listing from target output file                         |
| sym       | file.sym | Create symbol table from target output file                             |
| sizes     |          | Display target size information                                         |
| isp       |          | Use ISP instead of JTAGICE mkII when programming                        |
| cpuinfo   |          | Get CPU information                                                     |
| halt      |          | Stop CPU execution                                                      |
| chiperase |          | Perform a JTAG Chip Erase command                                       |
| erase     |          | Perform a flash chip erase                                              |
| program   |          | Program MCU memory from ELF output file                                 |

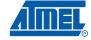

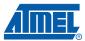

 Table 5-1.
 Make Goal List (Continued)

| Make Goal   | Description                          |
|-------------|--------------------------------------|
| secureflash | Protect chip by setting security bit |
| reset       | Reset MCU                            |
| debug       | Open a debug connection with the MCU |
| run         | Start CPU execution                  |
| readregs    | Read CPU registers                   |
| verbose     | Display main executed commands       |

These target goals can be combined to create complex targets. For example:

- "rebuild program run" goals will clean and compile the project, program the target through the JTAGICE mkII and launch the program execution.
- "rebuild isp program run" goals will clean and compile the project, program the target through the ISP bootloader and launch the program execution.

#### 7. Build the Make targets

Right click anywhere in the project pane and select the 'Make target -> Build' item.
 The "Make Targets" window contains all the created targets. Here is an example including make targets for the ADC example:

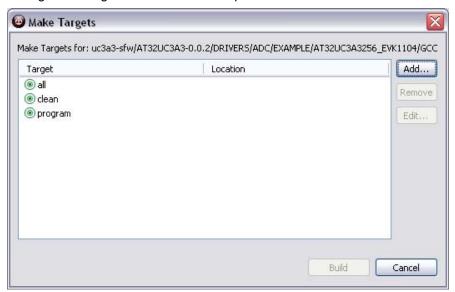

- Click Build to launch the highlighted make target.

Note: This window allows also to manage the targets: adding, removing, editing. Take care to high-light a GCC folder in the project pane before adding a new target.

Note: Application and drivers example targets are sharing some resources that may be compiled using different options. In order to avoid any link errors due to a previous compilation, it is recommended to first clean a target before launching a first build. Thus old object files are deleted.

#### 8. To launch a debug session:

a. configure the target window: The easiest way of adding a target is to use the "Scan Targets" action. Open the "AVR32 Targets view" and right-click in it. This will bring up the view context menu. Select the action and let it discover whatever devices you have plugged into the USB port. As long as you have not specified a target board a red sign with a white line across (one-way sign) will be visible for the target. If no target was discovered you can manually add a new one by pressing the "Add target" tool button in the upper right corner in the view. The Target view contains the list of targets, and allows the user to perform actions on the targets as well as set up the targets. A target consists of three main components: adapter, board and microcontroller unit (MCU). The adapter role, is often performed by a JTAGICE mkll that communicates with the MCU and is responsible for executing the programming and/or debugging commands. The board is the hardware where the MCU is mounted, and may contain external memory which can be used by the MCU. Now open the "Properties" view (if not visible in the main window by default go to "Window -> Show View -> Properties) and select the target that was just discovered. Because the "Properties view" is shared by other functions or values of AVR32 Studio another click on the target may be needed to display its properties in the pane. If the target was added manually you must select the "Adapter" tab and set the correct adapter. Otherwise the adapter should be correct. Go to the "Board" tab and

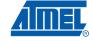

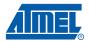

- select the board you have. The MCU will be automatically selected if there is only one MCU available for that board. Otherwise you must also select the correct MCU.
- b. Right click on the generated .elf file in the /GCC folder. Select Debug As -> AVR32 Application. Errors existing in the projects may appear, select continue. A pop up "confirm perspective switch" may appear, select yes.
- c. The debug session is launched.

#### 6. Troubleshooting

• "make utility not found" when running external makefile on Windows based machine. From AVR32 Studio V2.6, the toolchain is located in Atmel® AVR32 Studio install directory as an internal plug-in. The system path variable is however not updated accordingly and needs to be updated manually.

To do so, open the System Properties/advanced tab and click the Environment Variables button. Edit trhe path variable adding the path for the toolchain and utilities directories and add the default path:

C:\Program Files\Atmel\AVR Tools\AVR32

Studio\plugins\com.atmel.avr.toolchains.win32.x86\_3.1.0.201012011657\os\win32\x86\bin and

C:\Program Files\Atmel\AVR Tools\AVR32

Studio\plugins\com.atmel.avr.utilities.win32.x86\_3.0.0.201012011602\os\win32\x86\bin Note that the folder name may change depending on the installed version.

#### 7. Atmel Technical Support Center

Atmel has several support channels available. We encourage you to register and use our web portal for several reasons:

- All your requests are managed in one place. Easy both to submit new request, and get the follow-up on old requests.
- FAQ Access. We provide a large FAQ-database through our web site.
- You can apply for Free Newsletters on AVR32.

#### Support channels:

Web: http://support.atmel.no/

• E-mail: avr@atmel.com

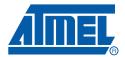

#### Atmel Corporation

2325 Orchard Parkway San Jose, CA 95131 USA

**Tel**: (+1)(408) 441-0311 **Fax**: (+1)(408) 487-2600

www.atmel.com

#### Atmel Asia Limited

Unit 1-5 & 16, 19/F BEA Tower, Millennium City 5 418 Kwun Tong Road Kwun Tong, Kowloon HONG KONG

**Tel**: (+852) 2245-6100 **Fax**: (+852) 2722-1369

#### Atmel Munich GmbH

Business Campus
Parkring 4
D-85748 Garching b. Munich
GERMANY

**Tel**: (+49) 89-31970-0 **Fax**: (+49) 89-3194621

#### Atmel Japan

9F, Tonetsu Shinkawa Bldg. 1-24-8 Shinkawa Chuo-ku, Tokyo 104-0033

JAPAN

**Tel**: (+81)(3) 3523-3551 **Fax**: (+81)(3) 3523-7581

#### © 2010 Atmel Corporation. All rights reserved. / Rev. CORP0XXXX

Atmel<sup>®</sup>, Atmel logo and combinations thereof, AVR<sup>®</sup>, AVR Studio<sup>®</sup> and others are registered trademarks or trademarks of Atmel Corporation or its subsidiaries. Other terms and product names may be trademarks of others.

Disclaimer: The information in this document is provided in connection with Atmel products. No license, express or implied, by estoppel or otherwise, to any intellectual property right is granted by this document or in connection with the sale of Atmel products. EXCEPT AS SET FORTH IN THE ATMEL TERMS AND CONDITIONS OF SALES LOCATED ON THE ATMEL WEBSITE, ATMEL ASSUMES NO LIABILITY WHATSOEVER AND DISCLAIMS ANY EXPRESS, IMPLIED OR STATUTORY WARRANTY RELATING TO ITS PRODUCTS INCLUDING, BUT NOT LIMITED TO, THE IMPLIED WARRANTY OF MERCHANTABILITY, FITNESS FOR A PARTICULAR PURPOSE, OR NON-INFRINGEMENT. IN NO EVENT SHALL ATMEL BE LIABLE FOR ANY DIRECT, INDIRECT, CONSEQUENTIAL, PUNITIVE, SPECIAL OR INCIDENTAL DAMAGES (INCLUDING, WITHOUT LIMITATION, DAMAGES FOR LOSS AND PROFITS, BUSINESS INTERRUPTION, OR LOSS OF INFORMATION) ARISING OUT OF THE USE OR INABILITY TO USE THIS DOCUMENT, EVEN IF ATMEL HAS BEEN ADVISED OF THE POSSIBILITY OF SUCH DAMAGES. Atmel makes no representations or warranties with respect to the accuracy or completeness of the contents of this document and reserves the right to make changes to specifications and product descriptions at any time without notice. Atmel does not make any commitment to update the information contained herein. Unless specifically provided otherwise, Atmel products are not suitable for, and shall not be used in, automotive applications. Atmel products are not intended, authorized, or warranted for use as components in applications intended to support or sustain life.